# **ClearOne.**

## **CONVERGE® Pro 2 BMA Mute Sync with Cisco® Room Kit**

The Mute Sync feature synchronizes the ClearOne BMA mute status with the Cisco Room Kit microphone mute status. It supports the simultaneous use of multiple BMA devices on a single P-Link chain connected to a CONVERGE Pro 2 (CP2).

## **ClearOne CONVERGE Devices that Support Cisco Room Kit Mute Sync**

- CP2 v8.3.x.x (or later)
- BMA 360 v1.0.5.3 (or later)
- BMA CT v1.1.0.8 (or later)
- BMA 2 v1.0.4.5 (or later)
- CONSOLE AI v7.4.x.x (or later)

#### **USB to RS-232 Adapter**

To connect the Cisco Codec and the CONVERGE Pro 2, a USB to RS-232 adapter is needed. The adapter must have a USB 2.0 Type A connector on one end and a DB9 male connector on the other end.

An example is the [TRENDnet® TU-S9 USB toSerial Converter.](https://www.trendnet.com/products/product-detail?prod=150_TU-S9)

#### **Hardware Connections**

One CP2 can support any combination of BMA 360, BMA CT, and BMA 2, with a maximum of three of each type on the P-Link chain

Figure 1 below indicates the connections.

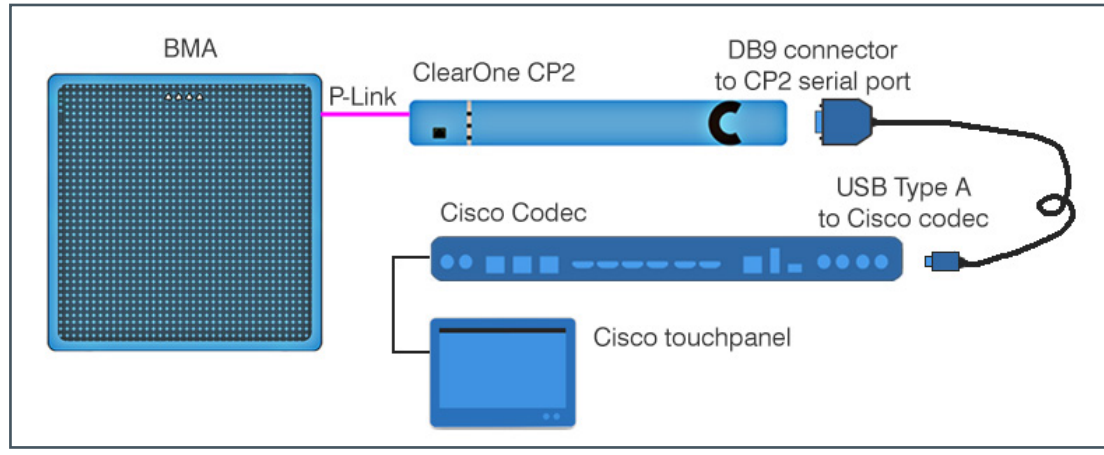

Figure 1. Connections for CP2 BMA Mute Sync with Cisco Room Kit

#### **Related Information**

- [CONVERGE Pro 2](https://www.clearone.com/converge-pro-2)
- [BMA 360](https://www.clearone.com/bma-360)
- [BMA CT](https://www.clearone.com/bma-ct-0)
- [CONSOLE AI Software](https://www.clearone.com/console-ai-software-update-voice-lift)  [Download](https://www.clearone.com/console-ai-software-update-voice-lift)

### **Enabling Mute Sync Support on the Cisco Room Kit**

The default setting for Support for third-party USB input devices is **disabled**.

The following settings in the Cisco Room Kit enable support for the USB to RS-232 adapter:

- Peripherals > InputDevice > Mode: **On**
- Control Systems: **1**
- LoginRequired: **Off**

#### **Example Web Browser\***

Using a web browser, enter the IP address of the Cisco codec. The default login is 'admin' with no password.

1. In the left panel, **select Settings** and **then Configurations > Peripherals.**

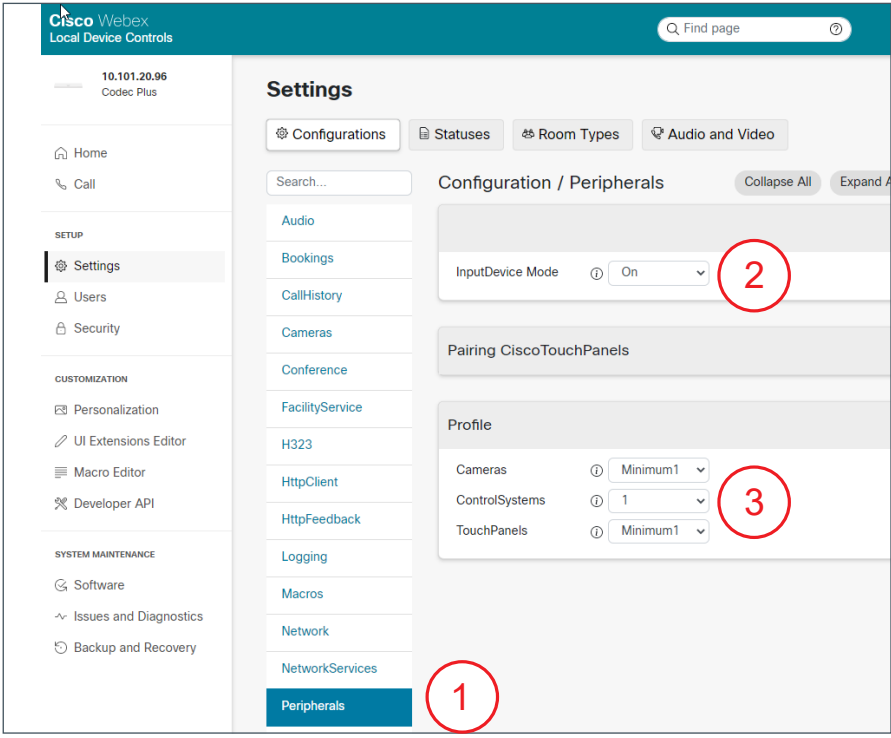

- 2. **Change InputDevice > Mode** to **On.**
- 3. **Set ControlSystems** to a value of **1.**
- 4. **Select Configurations > SerialPort.**
- 5. **Change LoginRequired** to a value of **Off**.

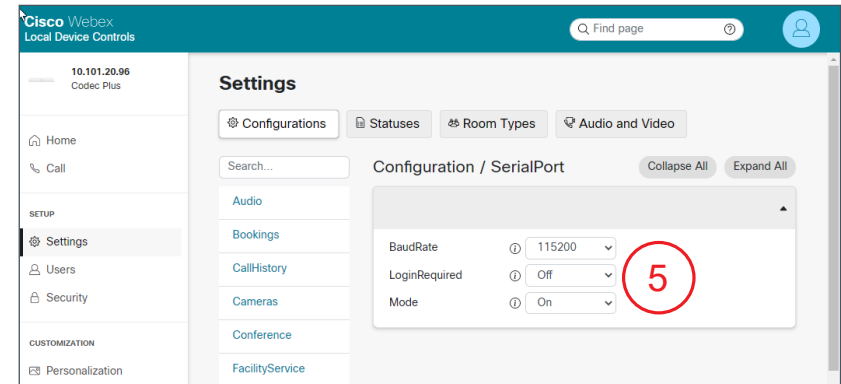

\*Depending on whether or the Cisco codec is provisioned with Webex, a third-party, or not provisioned at all, the web page navigation for making the settings will vary. Refer to Cisco documentation for details.

### **Enable Mute Sync Support on the CONVERGE Pro 2 System**

In CONSOLE AI, open the Device Settings of the CP2 that is connected to the Cisco codec via the USB to RS-232 Adapter.

Check the **Enable Cisco Mute Sync** check box.

This setting change can be made to the project file offline and then loaded into the system, or made live while connected.

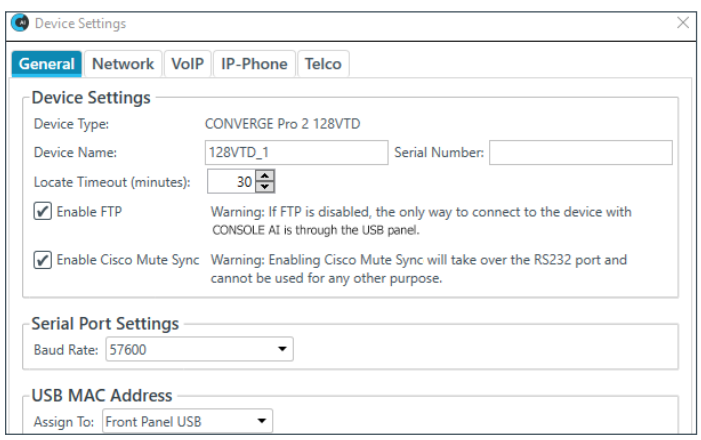

Figure 2. Enabling Cisco Mute Sync

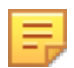

#### **Note the following:**

- When Mute Sync is **enabled**, the system:
	- Sets the RS-232 baud rate to 115,200, n, 8, 1
	- Suspends normal operation of the RS-232 port —the port can only sync with the Cisco codec.
- When Mute Sync is **disabled**, the system:
	- Returns the RS-232 port to the previous baud settings
	- Restores normal operation of the port.

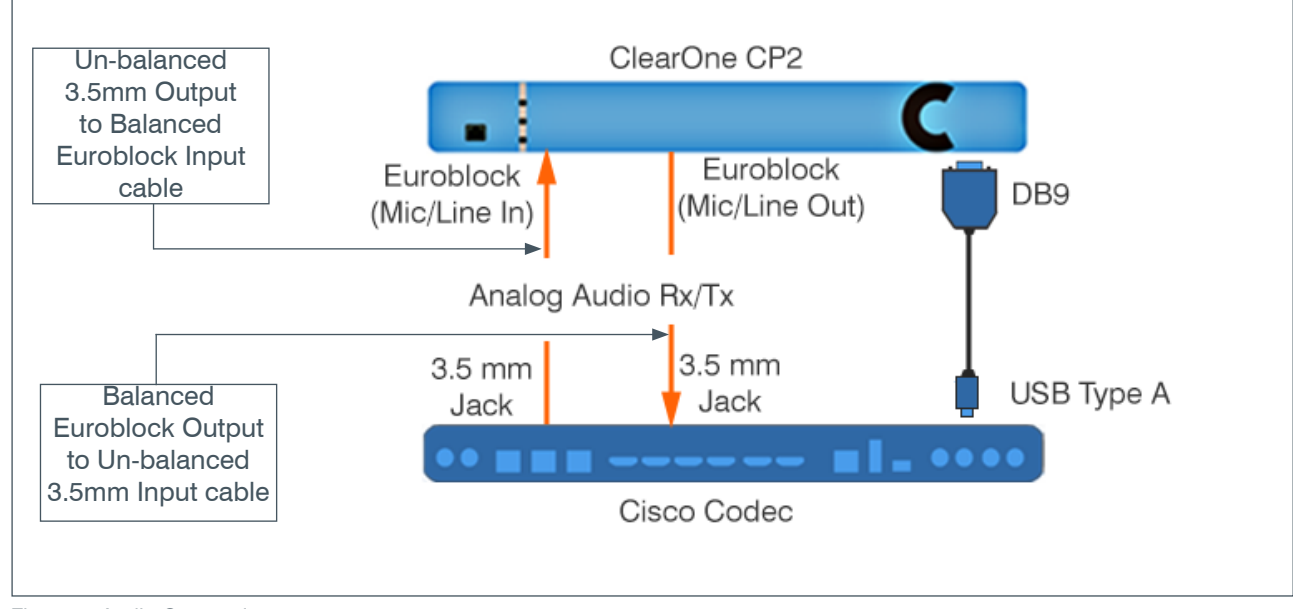

#### **Audio Connections**

Figure 3. Audio Connections

#### **Verify Mute Sync**

To verify that Mute Sync is functional, complete the following steps:

- 1. On the Cisco Touch Panel screen, in the upper left, **select** the **contact information**.
- 2. **Select** "**Settings**", then **select** "**Issues and diagnostics**"
- 3. **Select** "**Microphone check**".

*The system displays the Microphone page with an audio level meter for each of the three microphone inputs.*

- 4. **Ensure** that the **output** of the CP2 is connected to one of the microphone inputs.
- 5. **Verify** that **when you talk** into the BMA, the **microphone level meter moves** accordingly.
- 6. In the lower-right of the touch panel (on the touch panel case, not the screen), **press** the physical "**Mute**" **button**. *The color of the button changes from green to red.*
- 7. **Verify** that the BMA LEDs have **changed from blue to red**.
- 8. **Press** the physical "**Mute**" **button** again to **change it back to green**.
- 9. **Verify** that the BMA LEDs have **changed back to blue**.

#### **SALES AND INQUIRIES**

#### **Headquarters Headquarters Sales Tech Support**

Salt Lake City, UT 84116 **Sales** and Contact Com **audiotechsupport@clearone.com audiotechsupport@clearone.com audiotechsupport@clearone.com** 

5225 Wiley Post Way Suite 500 Main: +1.801.975.7200 Tel: +1.801.975.7200 Tel: +1.801.974.3760

#### Page 4 © 2021 ClearOne, Inc. C 2021 ClearOne, Inc. C 2021 ClearOne, Inc. C 2021 ClearOne, Inc. C 2021 ClearOne, Inc. C 2021 ClearOne, Inc. C 2021 ClearOne, Inc. C 2021 ClearOne, Inc. C 2021 Clear